# **[CODA User Manual](http://sportstecmanuals.help/coda2/)**

Sportstec Online Manual

## **[Activate iCODA for a Mobile Device](http://sportstecmanuals.help/coda2/coda-command-centre-2/activate-icoda-for-a-mobile-device/)**

There are 2 ways to activate iCODA for a mobile device to connect it to your CODA application through the Command Centre. The first is for devices which are connected to your WiFi network, and the second is for devices which are remote.

**NOTE:** To access the CODA Command Centre first open CODA. In the Top Menu Bar you will find a Command Centre button. The separate Command Centre app will not work with CODA.

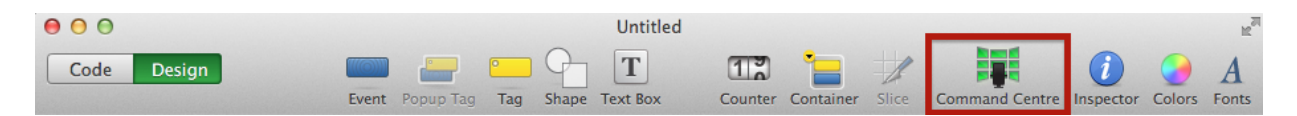

#### **To Allocate an iCODA Activation for a Mobile Device Connected to your WiFi Network**

When CODA detects a mobile device in it's network, this device will be be listed in the DEVICES section at the left of the page. All the iCODA Activations which are linked to the CODA License will be listed in the ACTIVATIONS section. The iCODA activations which are available for allocation to a mobile device will be colored green. Any licenses which are already allocated will be colored orange.

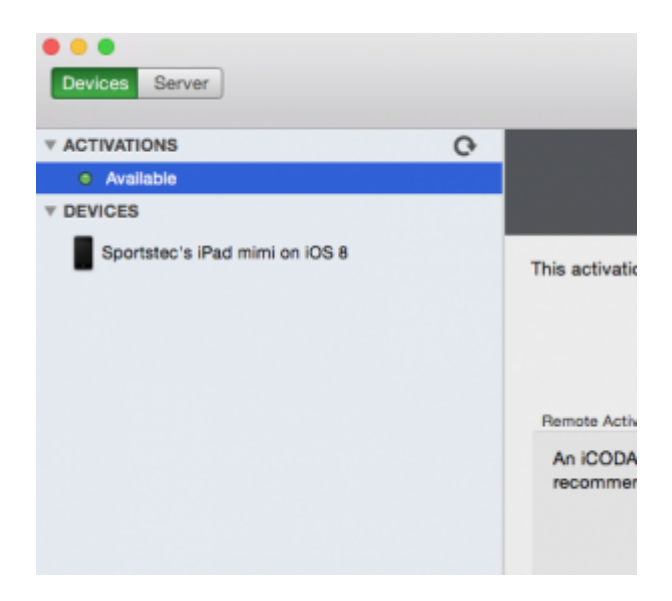

To allocate an iCODA activation to a listed mobile device, click on the device to

highlight it. A pinwheel will display while waiting for the device to respond to a connecting request. The mobile device will then display a message to alert the device User that the Command Centre is requesting connection.

Once the Device User has accepted or "Allowed" the request, select the activation you wish to allocate (with or without an expiry date) and Click the "Activate" button.

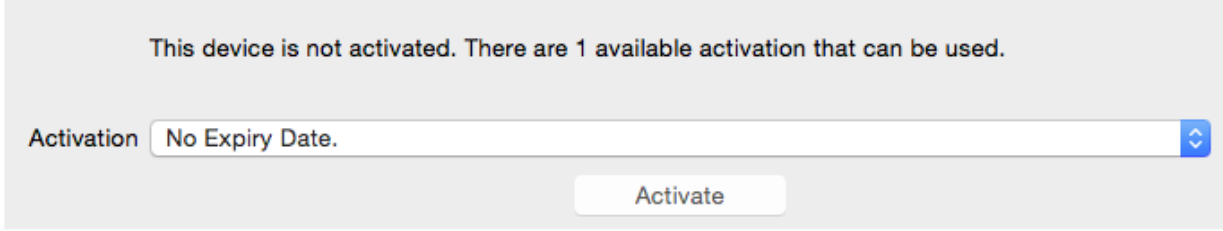

One of the activation icons will turn blue to indicate that it has been allocated. The iCODA activation is able to be used at this point but it will not nominate who the User is .

![](_page_1_Picture_4.jpeg)

To name the Device User, the device must logout of and relaunch iCODA. Then in your Command Centre click the Refresh button and the Device name will be displayed.

#### **To Deactivate an iCODA Activation from a Mobile Device Connected to your WiFi Network**

To deactivate an iCODA activation in use by a mobile device which is connected to your WiFi network, click on the device name in the DEVICES list to highlight it. In the right hand side, click on the "Activation" button and then click the "Deactivate" button. This will reclaim the Activation License so that you will be able to assign it to another device.

#### **To Allocate an iCODA Activation for a Mobile Device which is Remote from your WiFi Network**

The computer hosting the CODA Command Centre and the Mobile Device. must be able to communicate in order to convey the "iCODA ID" for the Command Centre to input. To allocate an iCODA Activation to a remote device, the device must first send its iCODA ID to the CODA Command Centre, either by email, SMS or other means.

In the Command Centre, click on an available (colored green) iCODA activation from the ACTIVATIONS list to select it. The iCODA Activation screen will open in the right hand side.

![](_page_2_Picture_110.jpeg)

- Copy the iCODA ID from the email received from the Device User into the iCODA ID Field.
- You may also enter any comments in the free text field. These comments will be displayed with the User information when you click on an allocated iCODA activation.
- Click the "Activate" button.
- The highlighted Activation icon will turn blue to indicate that it has been allocated and activated. It is able to be used at this point but it will not display who the Device User is.
- To display the Device User in the Activations list, the device must logout of and relaunch iCODA. Next, in your Command Centre, click the Refresh button and the Device User will be displayed.

#### **To Deactivate an iCODA Activation from a Remote Mobile Device**

To deactivate an iCODA activation in use by a mobile device which is not connected to your WiFi network, click on the device name in the ACTIVATIONS list to highlight it. In the right hand side, click on the "Deactivate" button. This will reclaim the Activation allocated so that you will be able to assign it to another device.

#### **To Allocate an iCODA Activation for a Mobile Device which is Remote from your WiFi Network**

• The computer hosting the CODA Command Centre and the Mobile Device. must be able to communicate in order to convey the "iCODA ID" for the Command Centre to input. To allocate an iCODA Activation to a remote device, the device must first send its iCODA ID to the CODA Command Centre, either by email, SMS or other means.

- In the Command Centre, click on an available (colored green) iCODA activation from the ACTIVATIONS list to select it. The iCODA Activation screen will open in the right hand side.
- Copy the iCODA ID from the email received from the Device User into the iCODA ID Field.
- You may also enter any comments in the free text field. These comments will be displayed with the User information when you click on an allocated iCODA activation.
- Click the "Activate" button.
- The highlighted Activation icon will turn orange to indicate that it has been allocated and activated. It is able to be used at this point but it will not display who the Device User is.
- To display the Device User in the Activations list, the device must logout of and relaunch iCODA. Next, in your Command Centre, click the Refresh button and the Device User will be displayed.

### **To Deactivate an iCODA Activation from a Remote Mobile Device**

To deactivate an iCODA activation in use by a mobile device which is not connected to your WiFi network, click on the device name in the ACTIVATIONS list to highlight it. In the right hand side, click on the "Deactivate" button. This will reclaim the Activation allocated so that you will be able to assign it to another device.